# ONLINE PAYMENT ACCOUNT CREATION INSTRUCTIONS

Create a New Parent Account by clicking [HERE](https://www.studentquickpay.com/sd33/) and then follow below

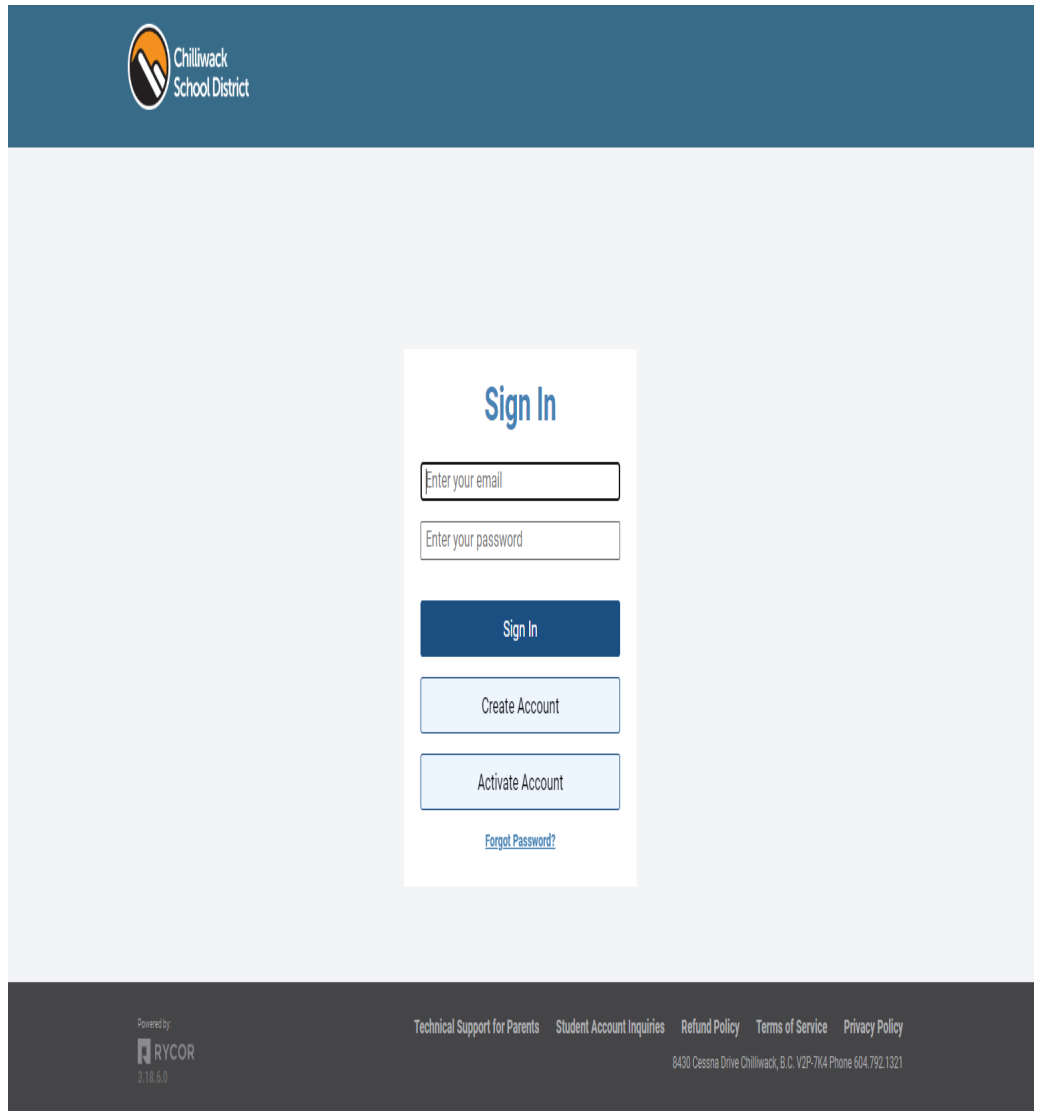

#### From the Student QuickPay Home Page

1. Click on the **Create Account** button.

## Create Account Information

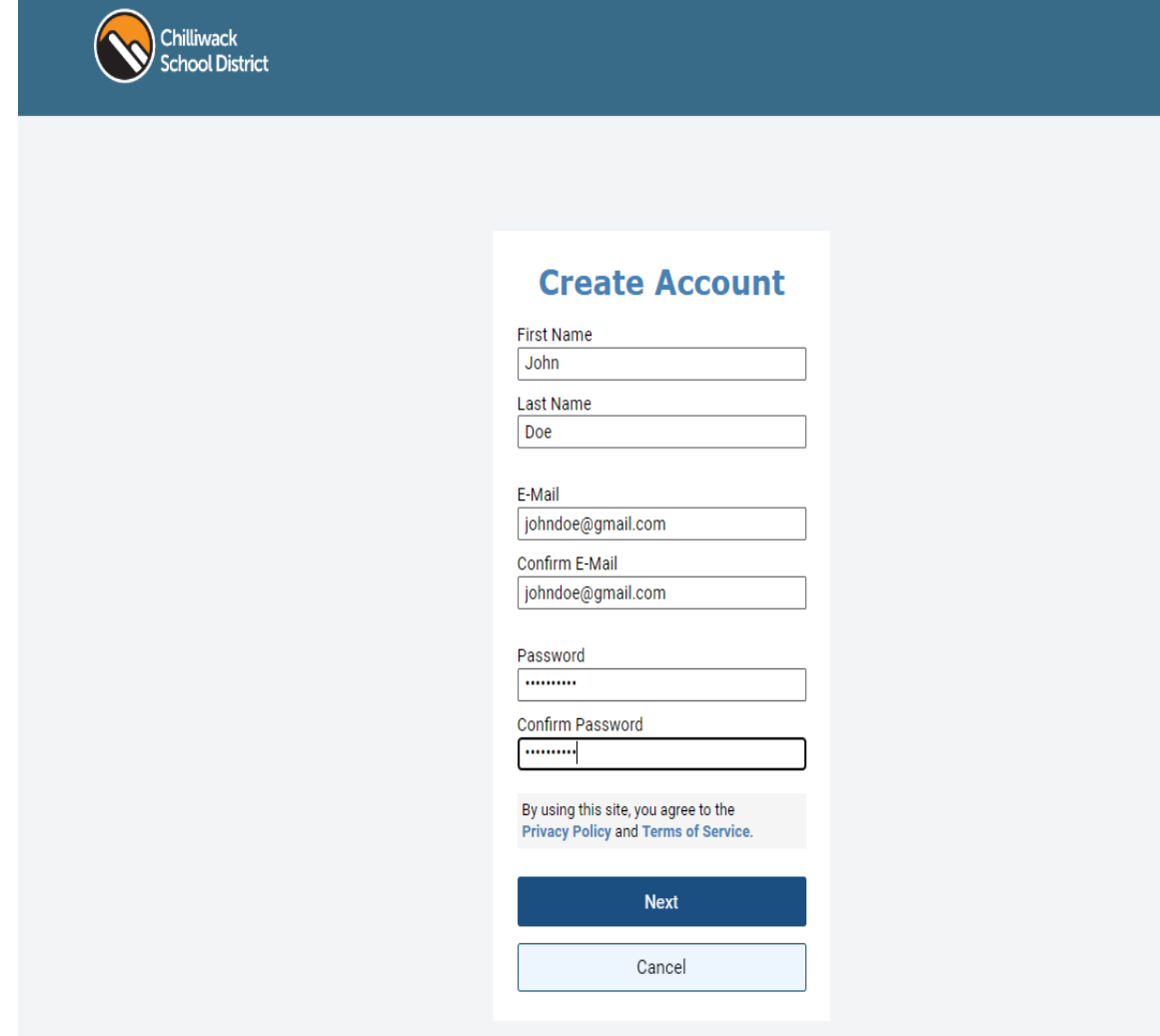

## From the Create Account Window:

- 1. Enter your (the parent's) **First Name** and **Last Name**.
- 2. Enter and confirm you **E-Mail** address and select and confirm a **Password**.
- 3. Click **Next**.

### Sign Up - Add Students

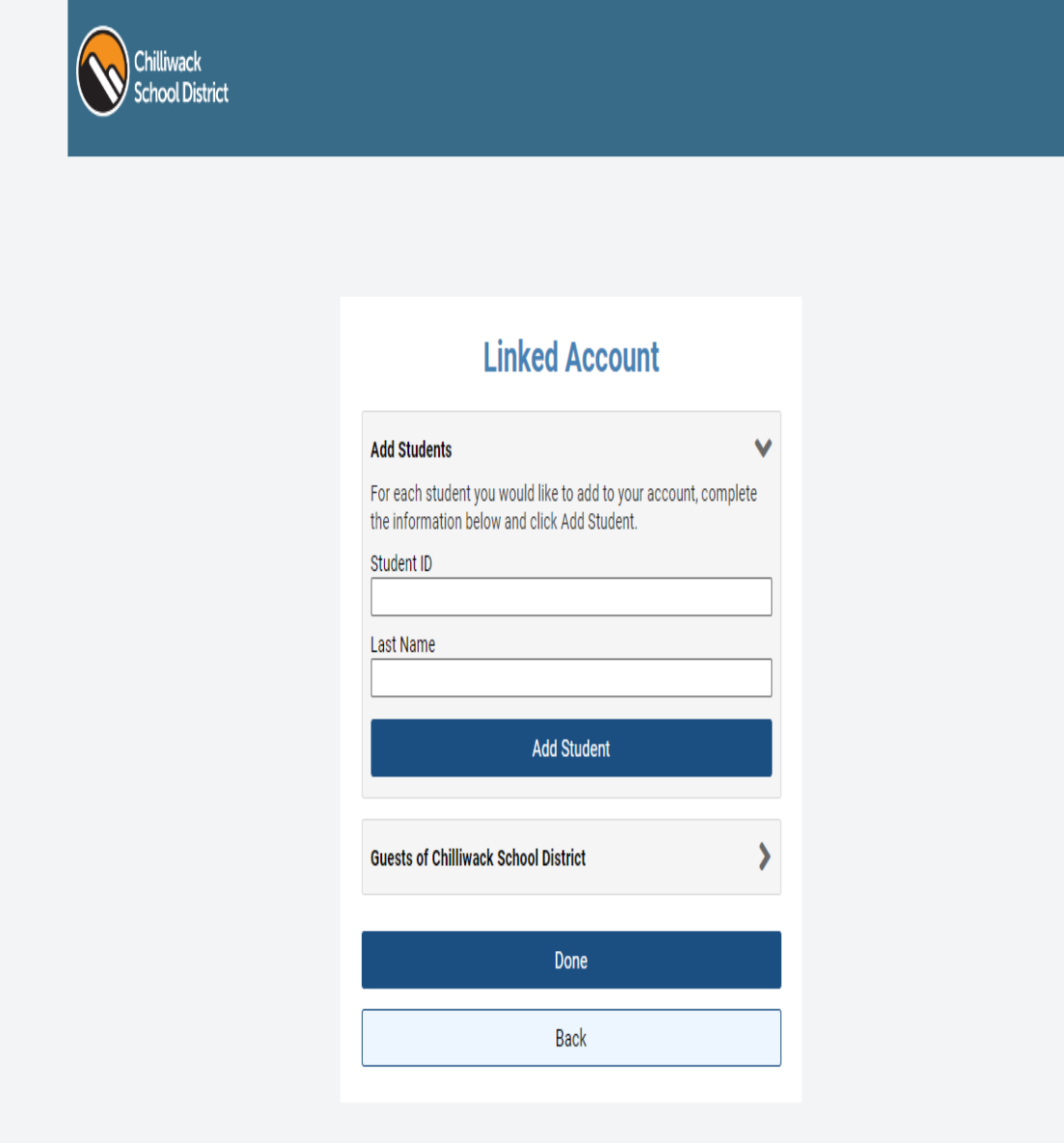

#### From the Linked Account Page:

- 1. Click **Add Students** dropdown arrow
- 2. Type in the **Student ID** and **Last Name**.
- 3. Click **Add Student** (if you wish to add multiple students repeat these steps).
- 4. Click **Done** when finished.